# 承認パスワード管理

#### 概要

 承認実行誤り回数が規定回数連続して発生した場合、該当ユーザの承認実行利用を禁止(ロック アウト)します。

ロックアウトになった場合、マスターユーザが該当ユーザの承認パスワードを初期化する必要があ ります。

マスターユーザ自身がロックアウトになり、かつマスターユーザが 1 名の場合は、金融機関へ承認 パスワードの初期化を依頼します。

- マスターユーザおよび一般ユーザは自分自身の承認パスワードを変更できます。
- 承認パスワードは、承認権限を持つ全てのユーザが保有します。
- ✔ 承認パスワードは、承認実行時に使用します。

## 承認パスワードのロックアウトの解除について

1. 企業ユーザ管理メニュー画面

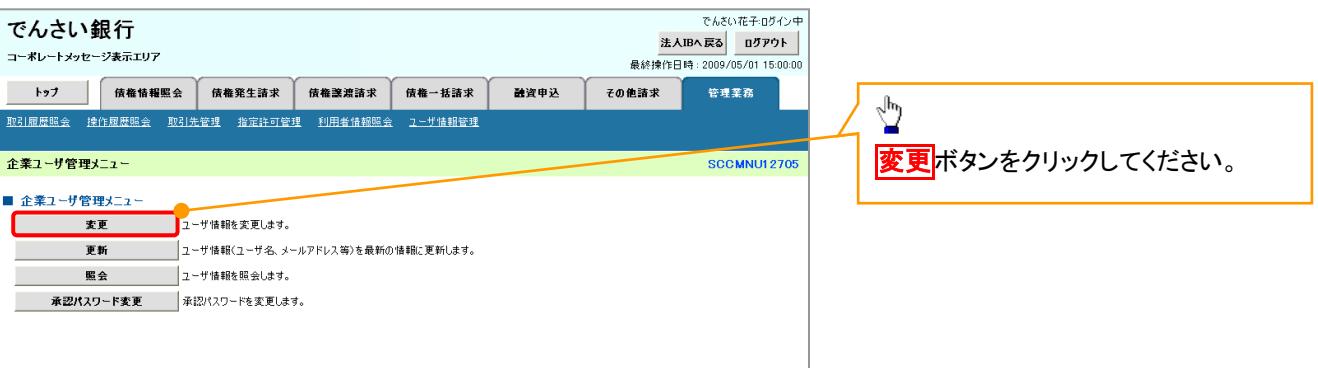

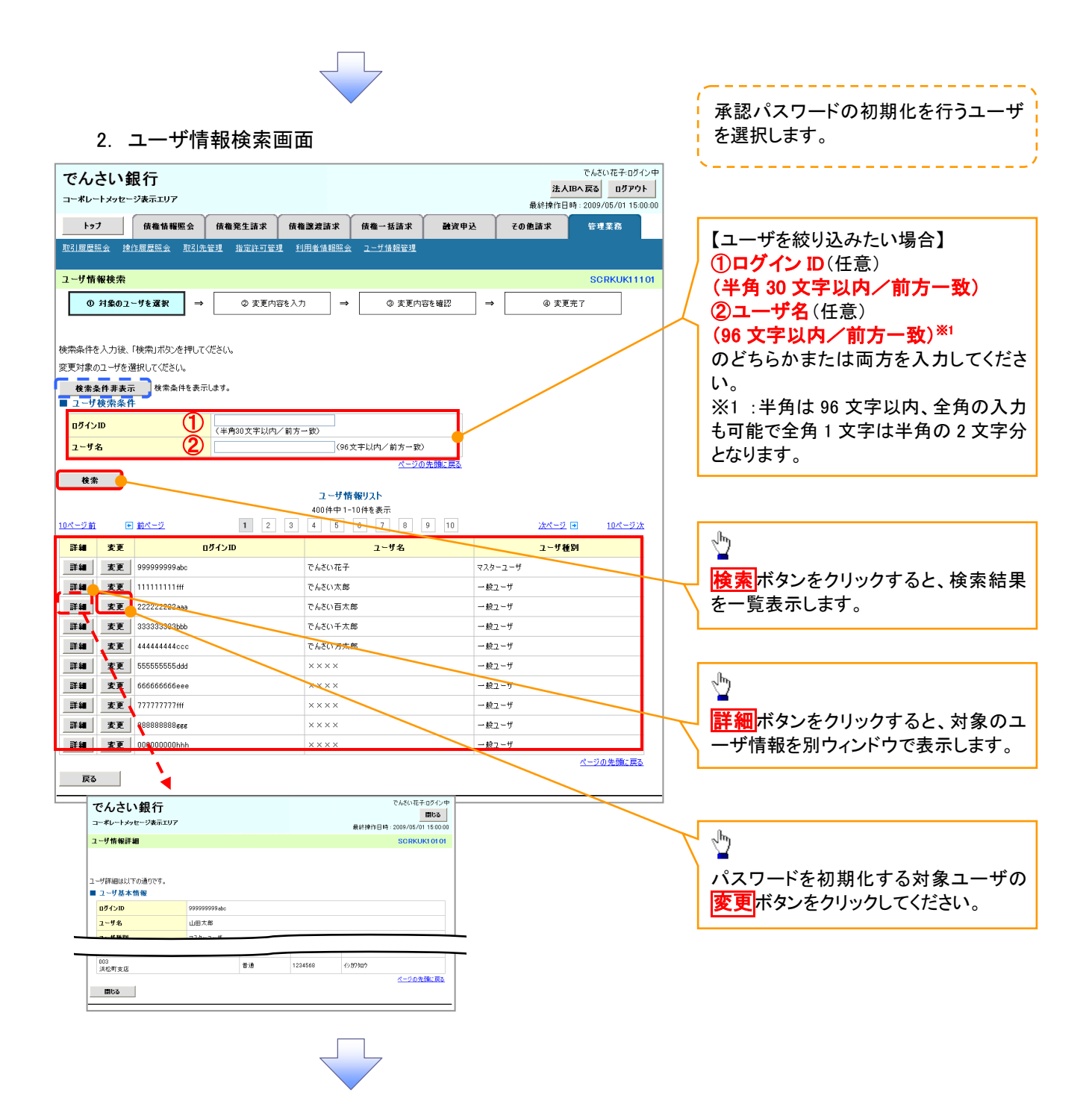

43

### 3. ユーザ情報変更画面

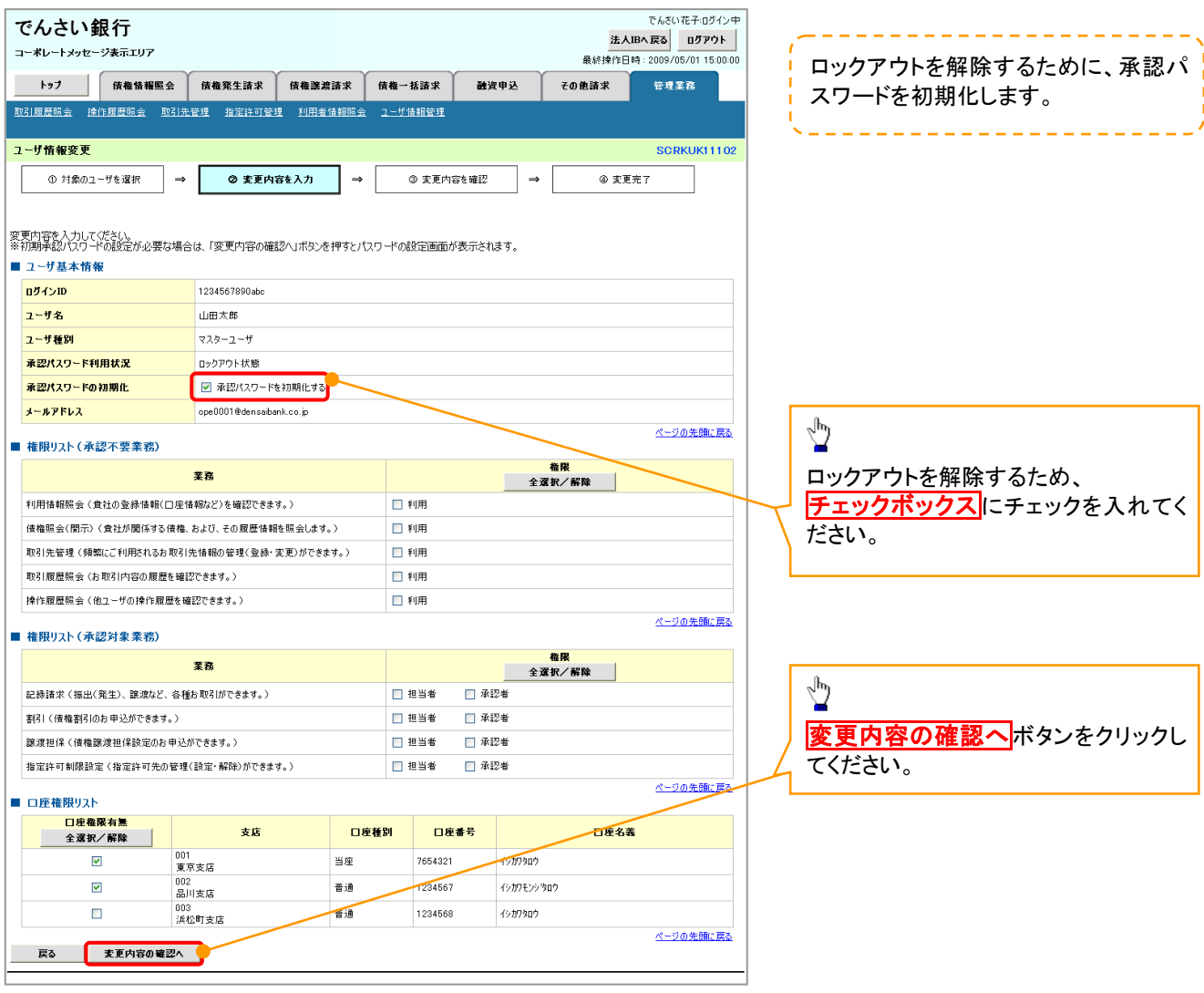

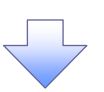

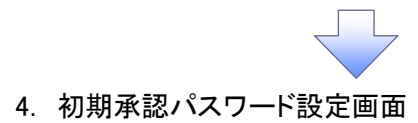

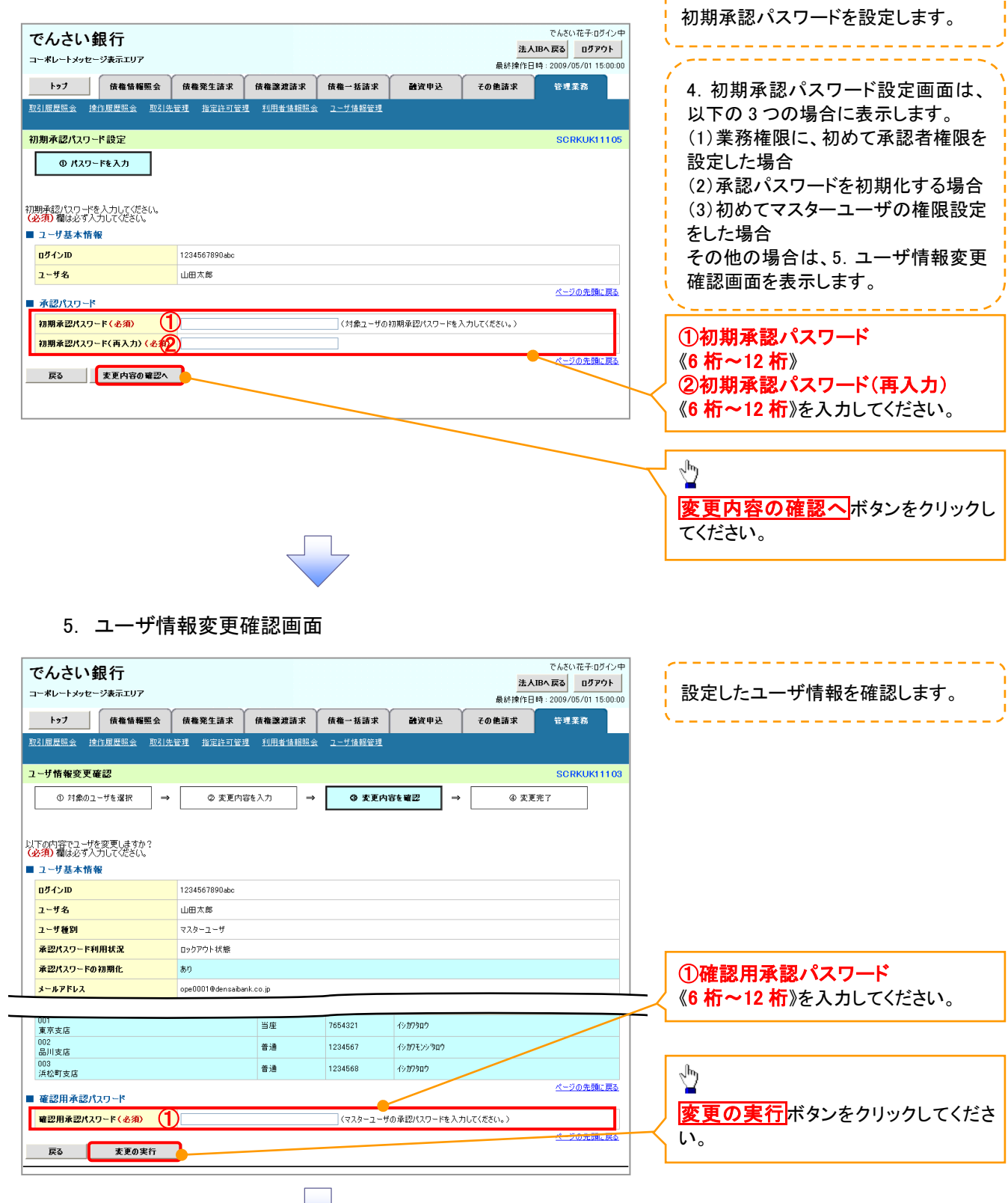

-----------------

マーフ

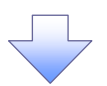

### 6. ユーザ情報変更完了画面

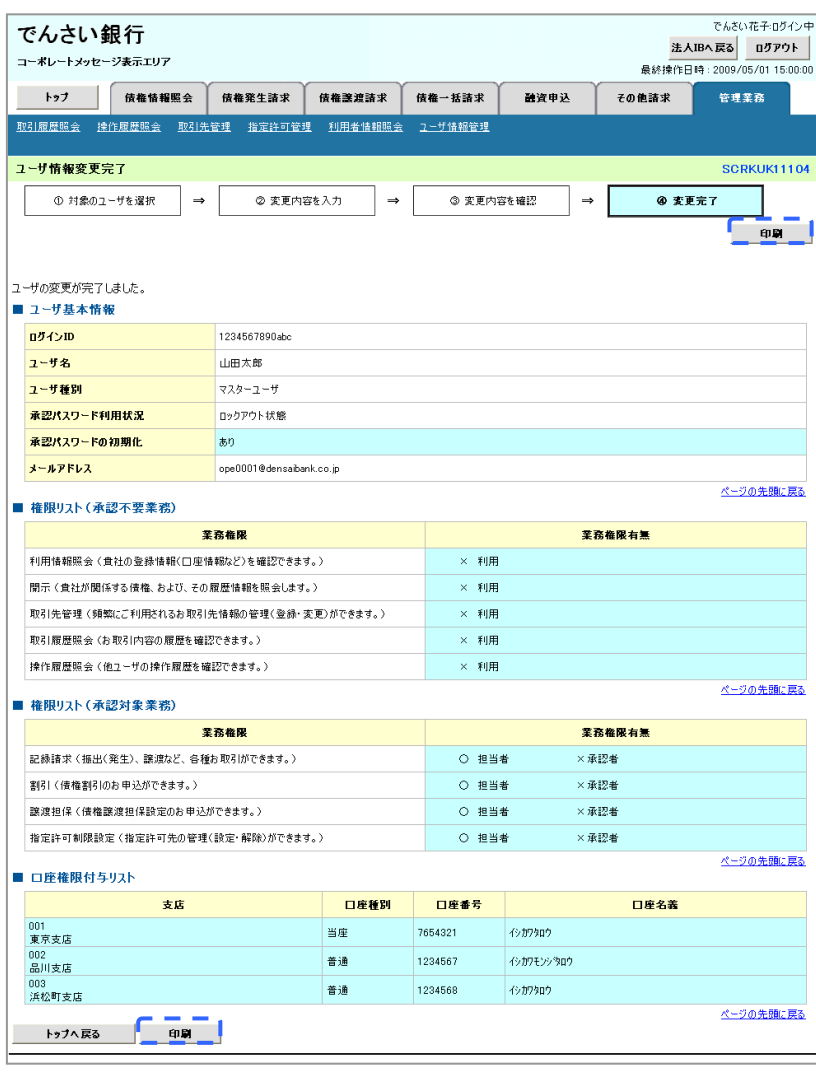

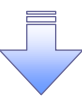

承認パスワードの初期化が完了しました。

#### 承認パスワードの変更について <mark>> ログイン後、トップ画面の</mark>管理業務タブをクリックしてください。 1. 管理業務メニュー画面 でんさい花子ログイン中 でんさい銀行 法人IBへ戻る ログアウト コーポレートメッセージ表示エリア 最終操作日時: 2009/05/01 15:00:00 トップ 債権情報照会 債権発生請求 債権譲渡請求 債権一括請求 融資申込 その他請求 管理業務  $\sum_{i=1}^{n}$ SCCMNU12700 管理業務メニュー ユーザ情報管理ポタンをクリックしてく ■ 管理業務メニュー ださい。 取引履歴照会 過去のお取引を照会します。 **操作履歴照会 コーザの操作履歴を照会します。** 取引先管理 お取引先の登録/変更/削除/照会を行います。 **──**<br>│ 取引を許可するお取引先制限に<del>ついて登録</del>/変更/解除を行います。 指定許可管理 利用者情報照会 利用者情報を照会します。 2. 企業ユーザ管理メニュー画面 でんさい花子のグイン中 でんさい銀行 法人IBへ戻る ログアウト コーポレートメッセージ表示エリア 最終揀作日時: 2009/05/01 15:00:0 トゥブ 債権情報照会 債権発生請求 債権譲渡請求 債権一括請求 融資申込 その他請求 管理業務  $\sqrt[3]{2}$ 企業ユーザ管理メニュー **SCCMNU12705** 不認パスワード変更ボタンをクリックし ■ 企業ユーザ管理メニュー

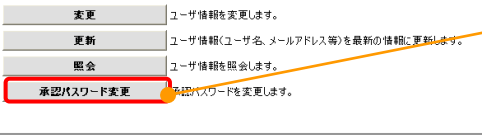

てください。

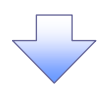

3. 承認パスワード変更画面

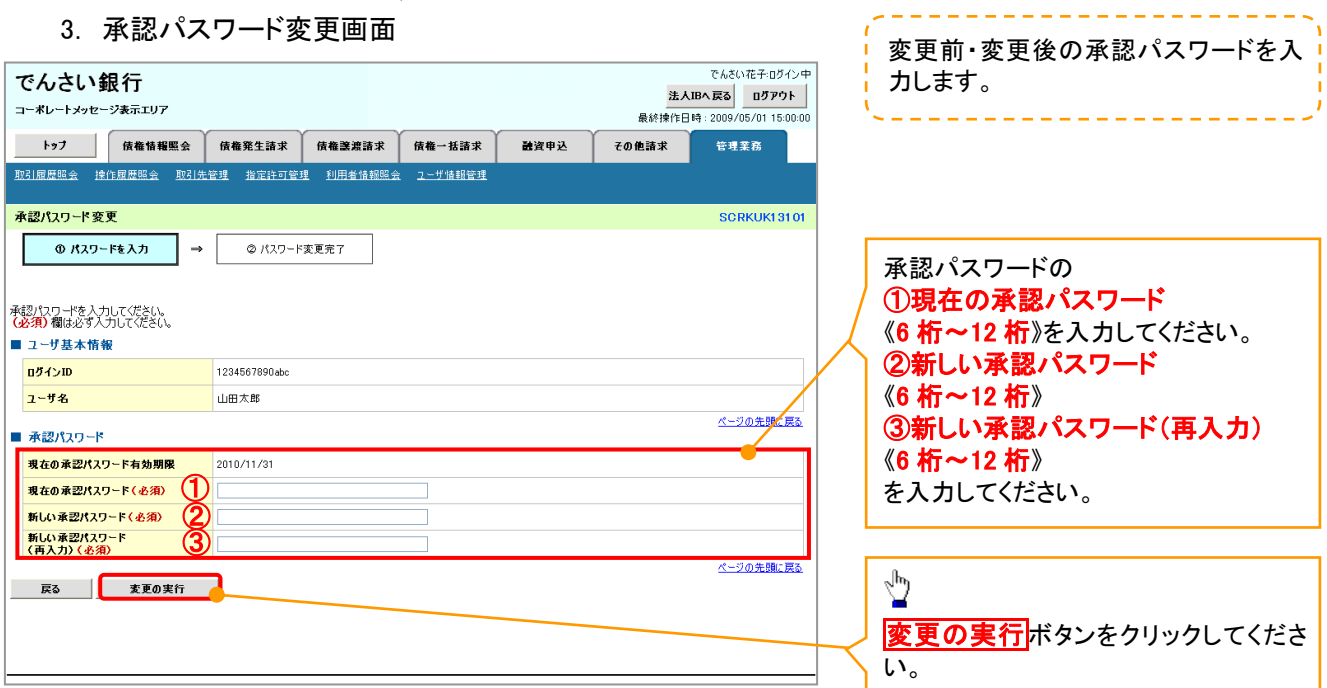

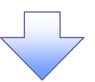

4. 承認パスワード変更完了画面

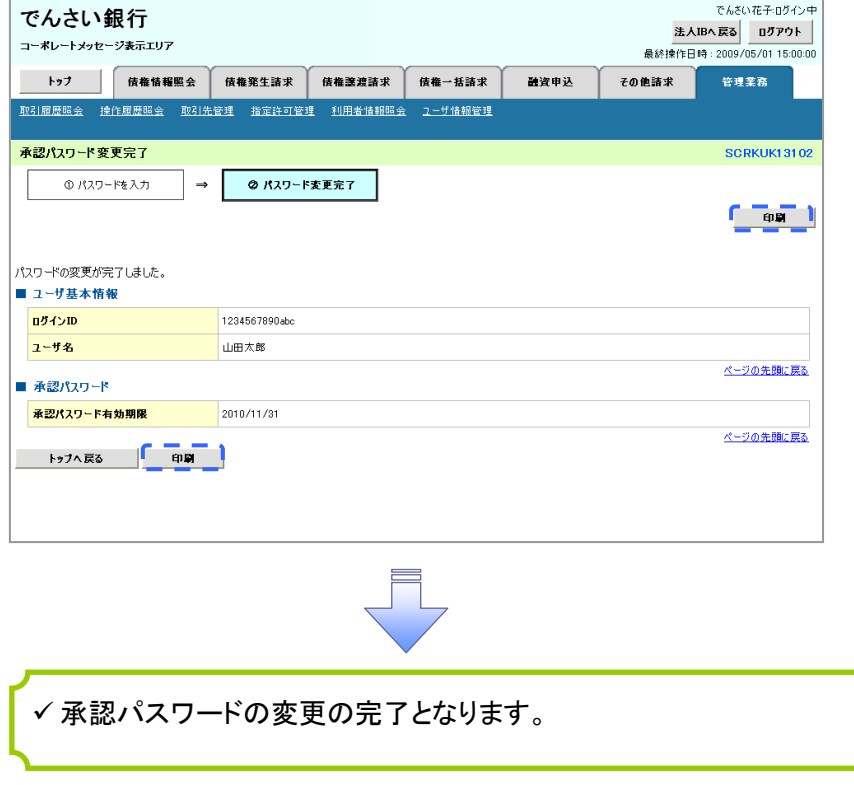